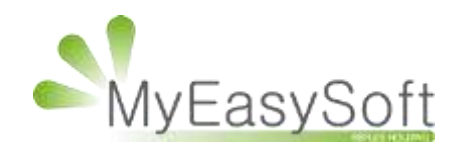

Signer des documents avec MyEasyOptic

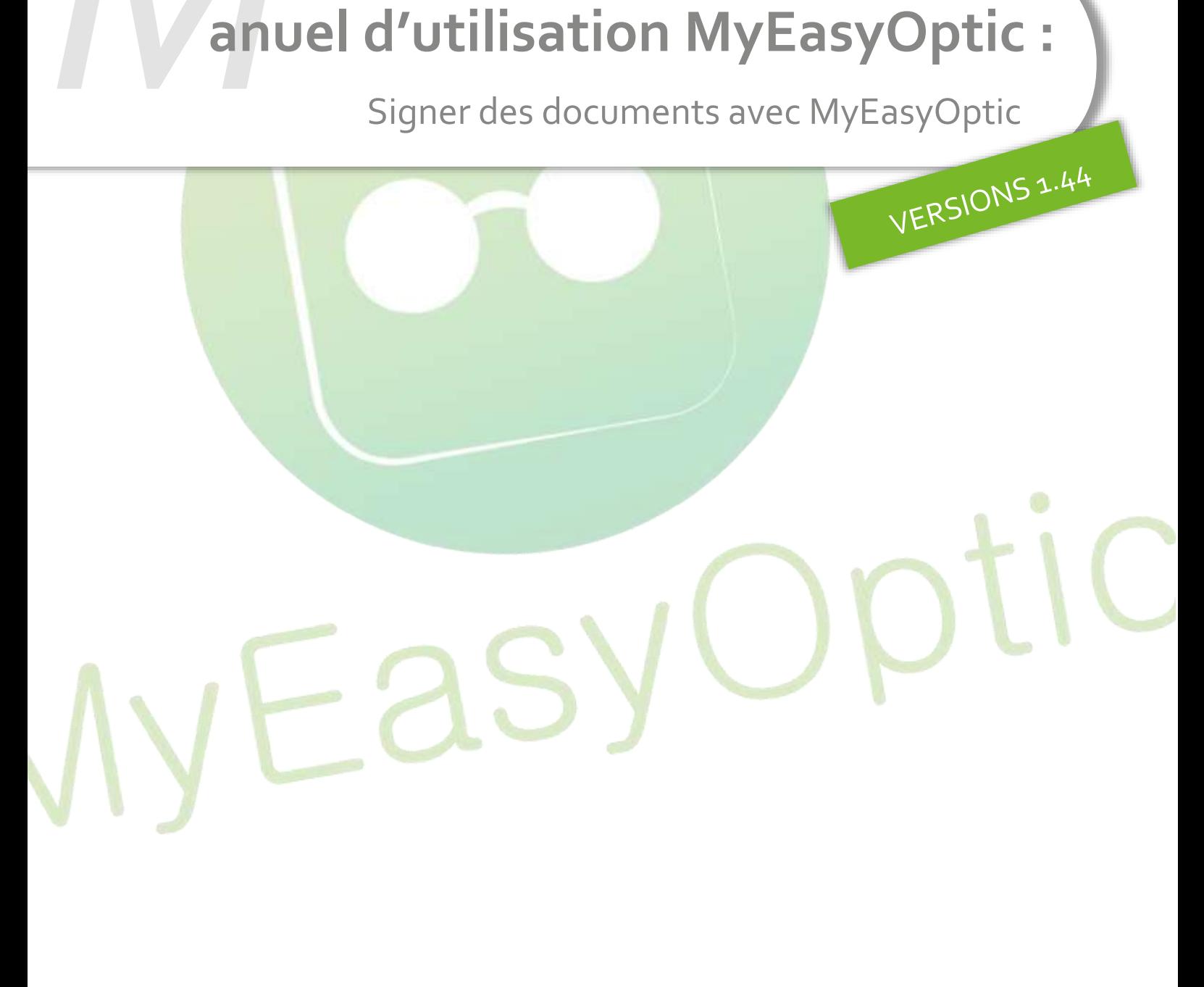

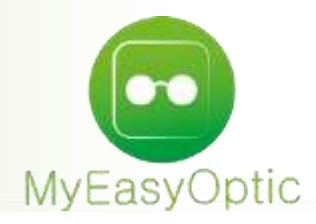

# **Manuel d'utilisation :** Signer des documents avec MyEasyOptic

## **Paramétrages :**

Tout d'abord, il est nécessaire d'ajouter un appareil associé au compte MyEasyOptic (via un processus de validation à 2 étapes) et pouvant avoir accès à l'application signature.

Pour cela rendez-vous dans la page d'administration de MyEasyOptic, dans une nouvelle section « **Appareils** » et cliquer sur « **Ajouter** »

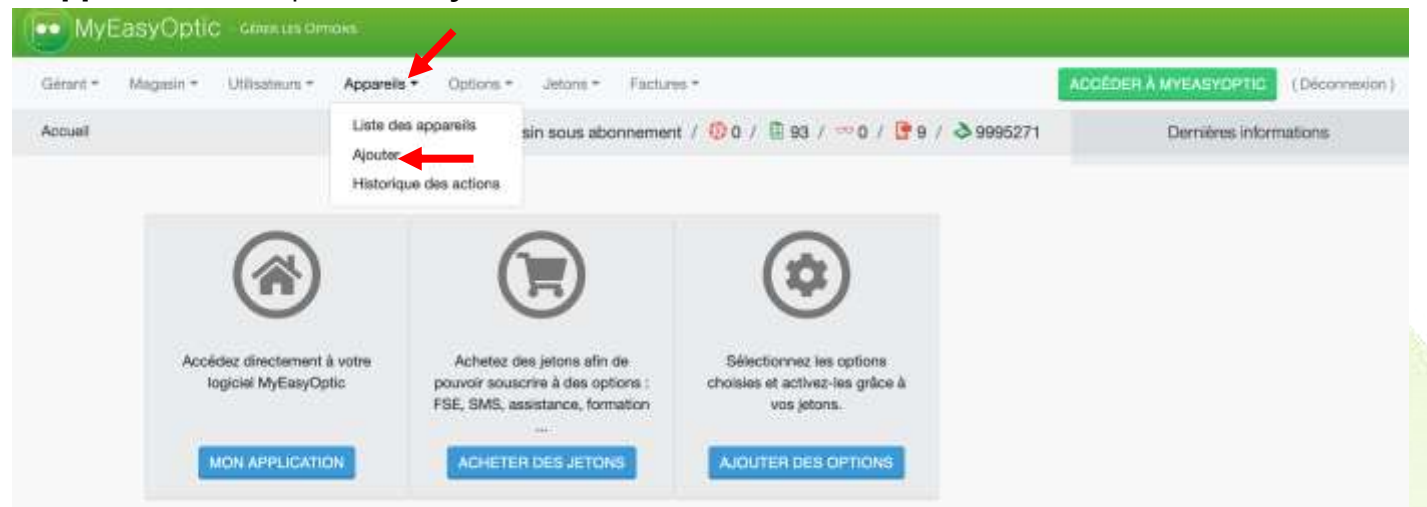

Dans le type d'appairage, sélectionner « **Signature** », nommer l'appareil associé, puis cliquer sur « **Demande d'appairage** »

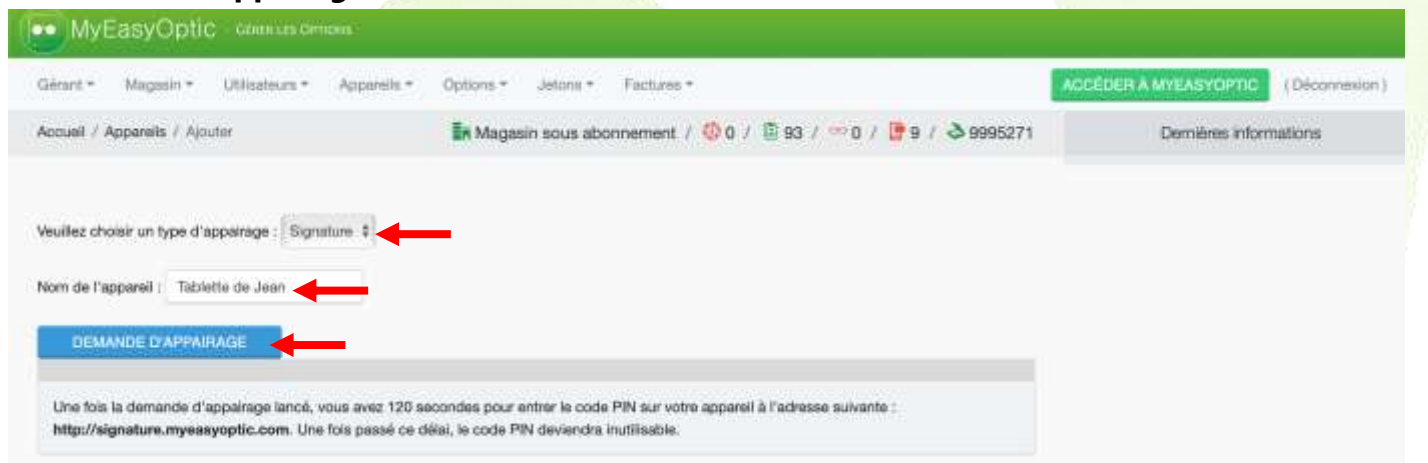

Une fois la demande effectuée, un **code PIN** s'affiche à l'écran. L'appairage doit être fait dans un délai de 120 secondes. Après quoi, si ce code n'a pas été utilisé, il deviendra invalide.

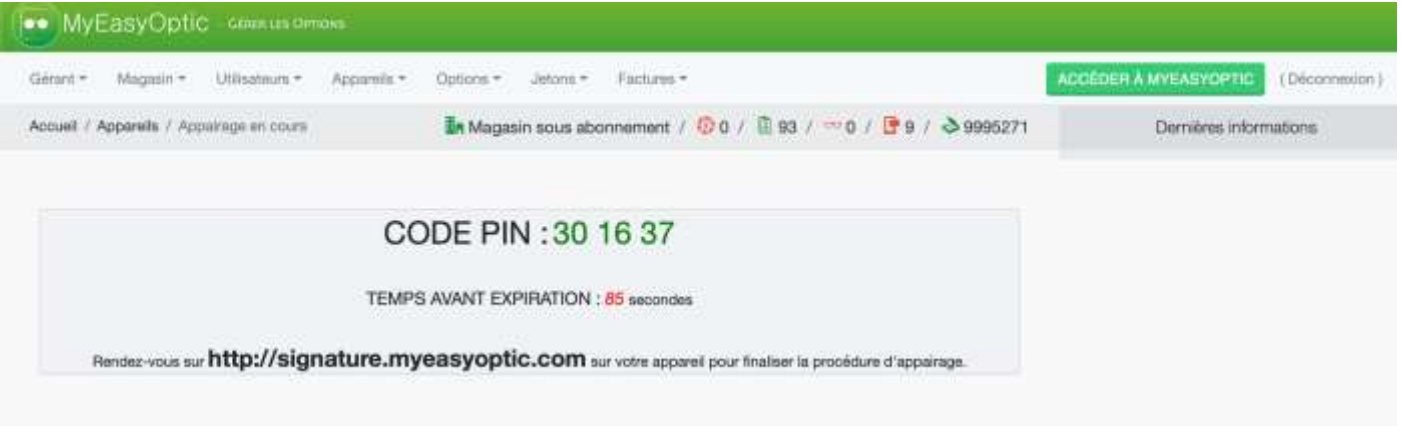

## Rester sur cette page durant tout le processus d'appairage.

Sur votre périphérique, ouvrez la page en tapant l'adresse suivante :

[https://signature.myeasyoptic.com,](https://signature.myeasyoptic.com/) ou depuis le site [www.myeasyoptic.com](http://www.myeasyoptic.com/) en cliquant sur le lien « **Accès à la signature** » en haut de la page.

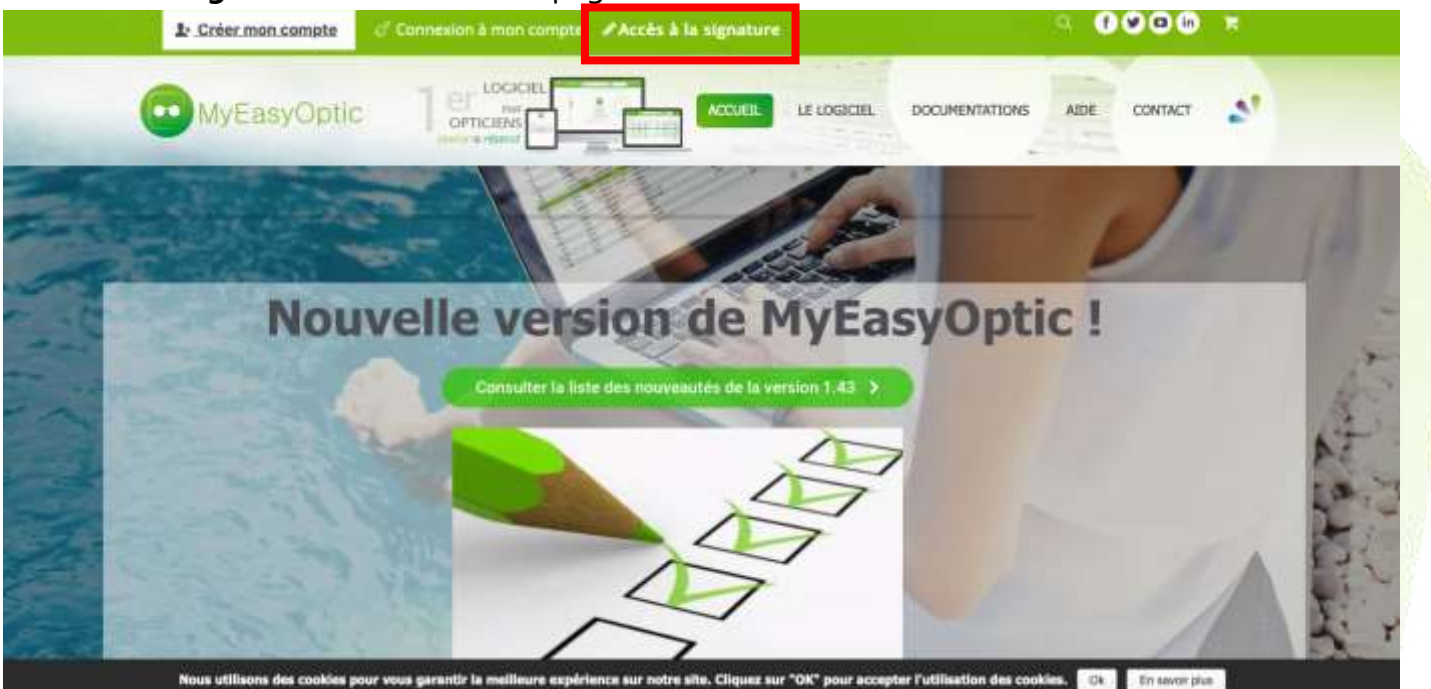

Une fois la page ouverte sur votre appareil, reporter le **code PIN** dans cet écran.

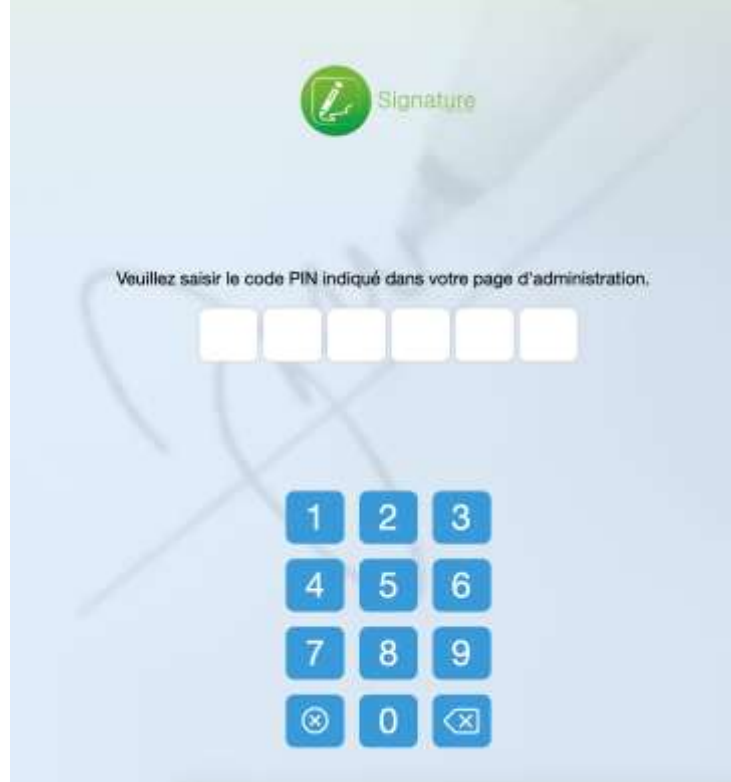

Toujours sur votre appareil, une fois cette première étape passée et le code PIN tapé, pour la seconde étape un **code de validation** à 3 chiffres va apparaitre à l'écran.

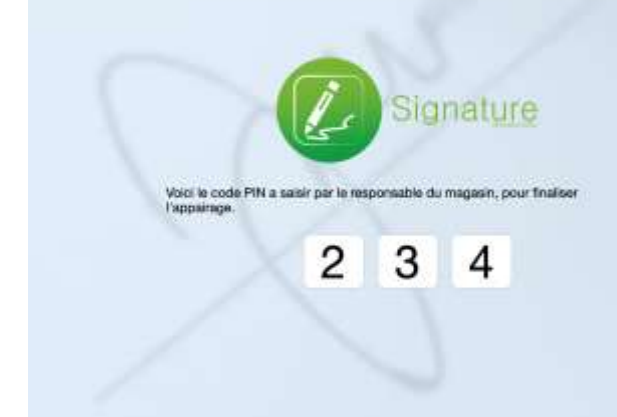

De retour sur la page d'administration de MyEasyOptic, une zone code de validation est en attente de saisie.

Saisir le **code de validation** à 3 chiffres affiché sur votre périphérique.

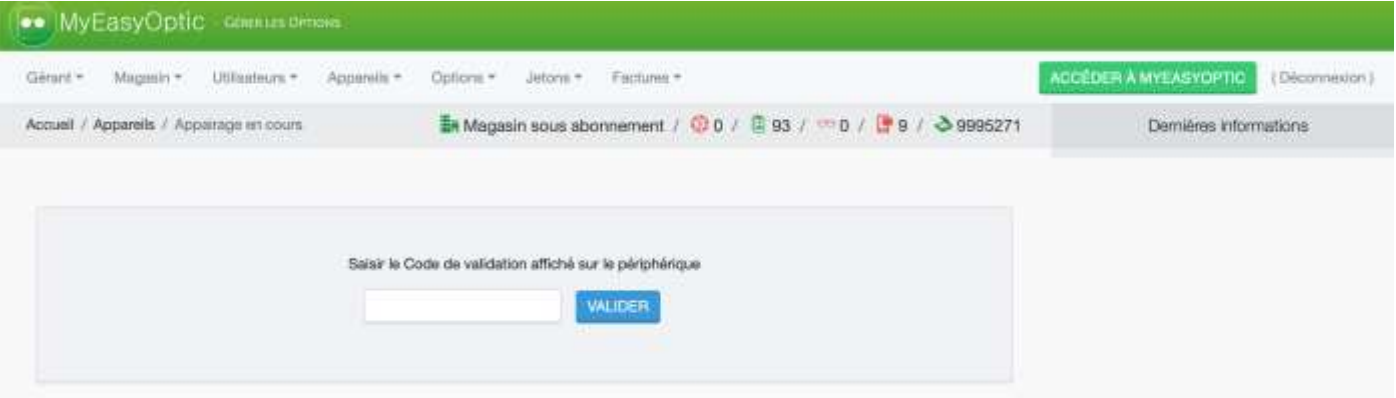

Une fois ce code de validation confirmé, l'écran se rafraichit pour afficher la liste des appareils appairés.

Votre appareil est maintenant associé !

Une liste des appareils associés à votre compte MEO est disponible dans le menu « Appareils » puis « Liste des appareils »

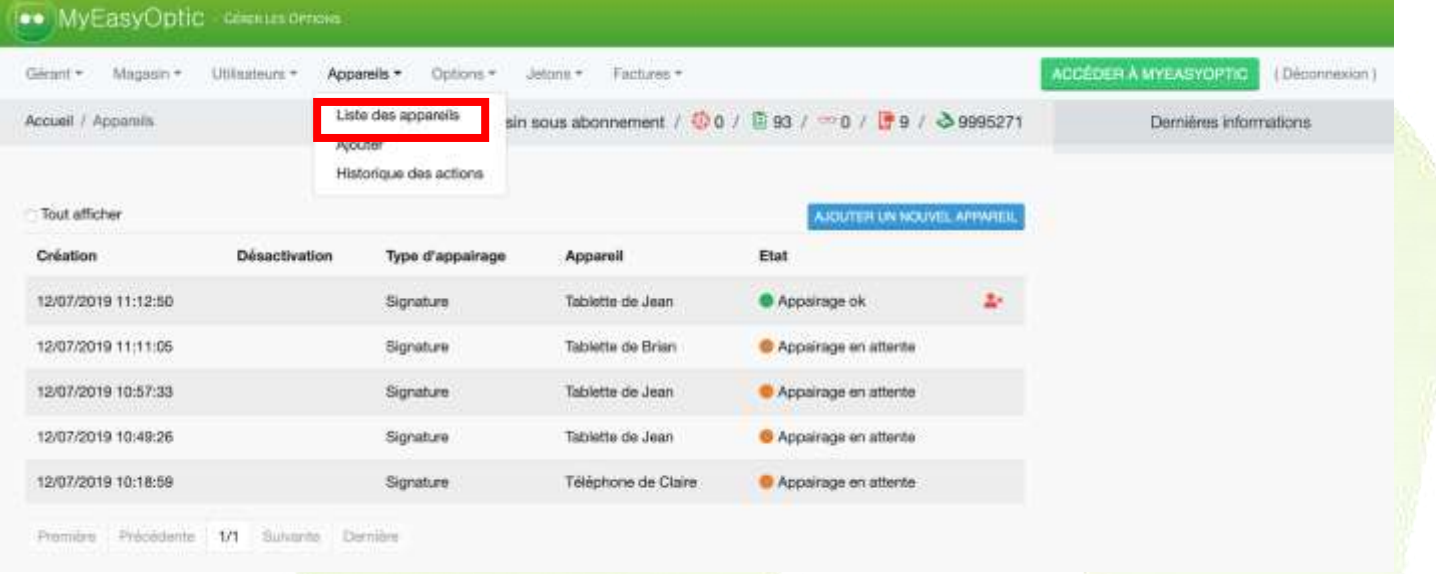

**Nous attirons votre attention sur le fait que ces appareils, une fois appairés, donnent accès à des données de santé ainsi que des données personnelles. C'est pourquoi, si un de vos périphériques venait à disparaitre, pensez à le supprimer immédiatement de la liste des appareils associés.** 

Pour cela, cliquer sur l'icône excorrespondant au périphérique à supprimer.

NB : Une documentation « **Créer un raccourci "Signature" sur votre périphérique** » est disponible sur notre site. [CLIQUER-ICI](https://www.myeasyoptic.com/wp-content/uploads/2019/07/MEO-Créer-un-raccourci-Signature-couleur.pdf)

#### **Utilisation :**

Pour pouvoir gérer la signature de documents avec MyEasyOptic, la fenêtre d'impression a dû être remaniée.

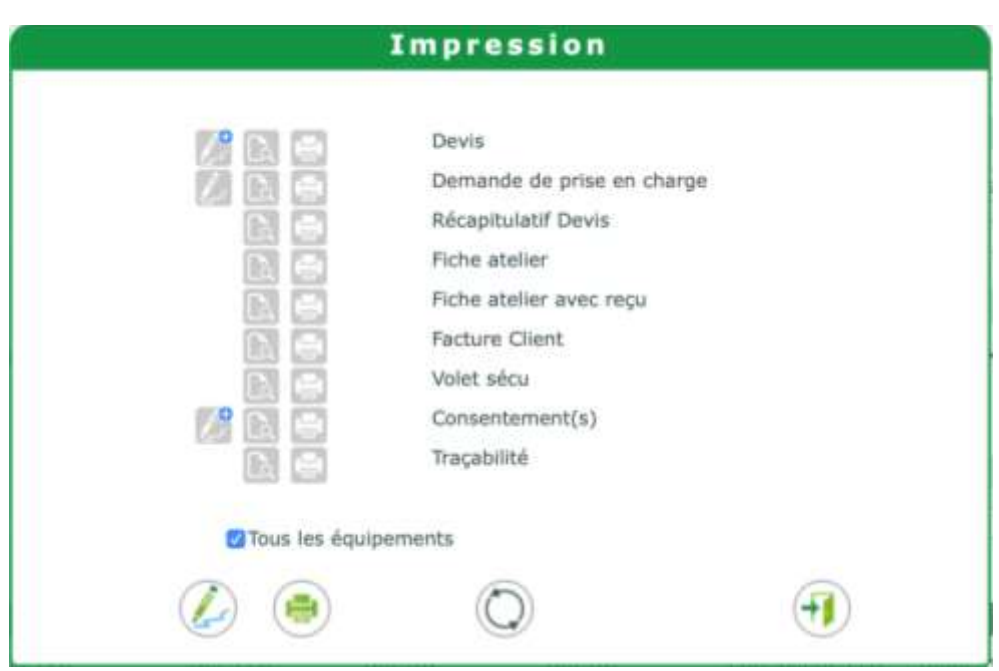

Dans cette fenêtre, de nouveaux boutons spécifiques à la signature ont fait leur apparition avec toujours 3 états :

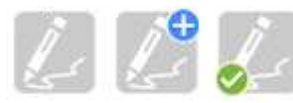

Bouton gris : Indique les documents qui peuvent être signé.

Bouton gris + pastille bleu : Indique les documents sélectionnés pour être envoyés sur le dispositif de signature.

Bouton gris + pastille verte : Indique que la signature a été effectuée.

Sélectionner le document à signer, puis cliquer sur le bouton . (Il est possible de sélectionner plusieurs documents pour un même client.)

Le document sélectionné est maintenant disponible sur l'outil de signature. Rechercher le client concerné, puis cliquer sur le document à signer.

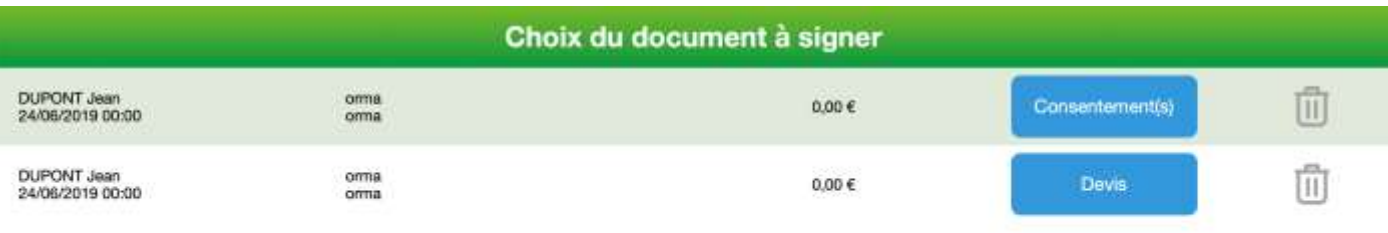

### C Rafraichir

Il est possible de retirer un dossier de la liste en cliquant sur le bouton  $\boxed{||}$ 

Une confirmation sera demandée avec un second clic sur l'icone  $\blacktriangleright$ 

Le document à signer s'affiche. Cliquer sur le bouton « Signer » en bas à droite de l'écran.

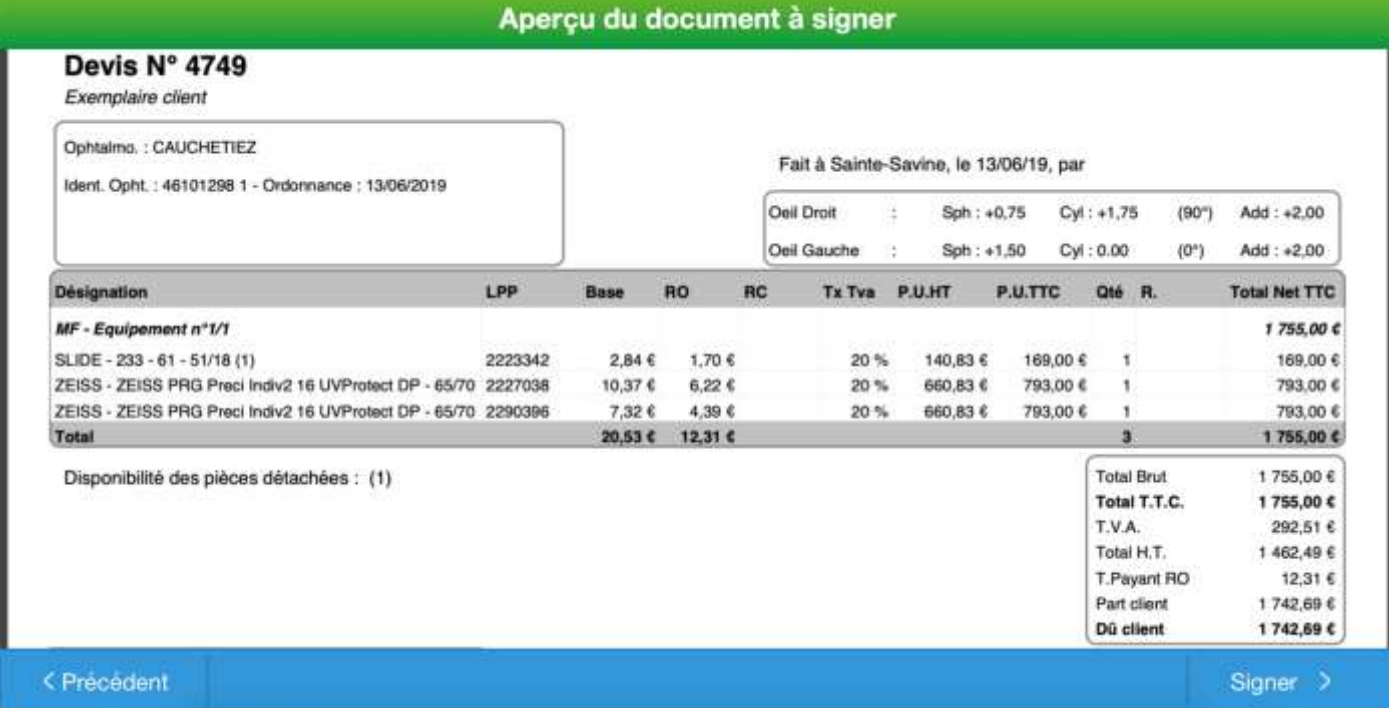

Signer dans le cadre prévu à cet effet, puis cliquer sur le bouton « Suivant » en bas à droite.

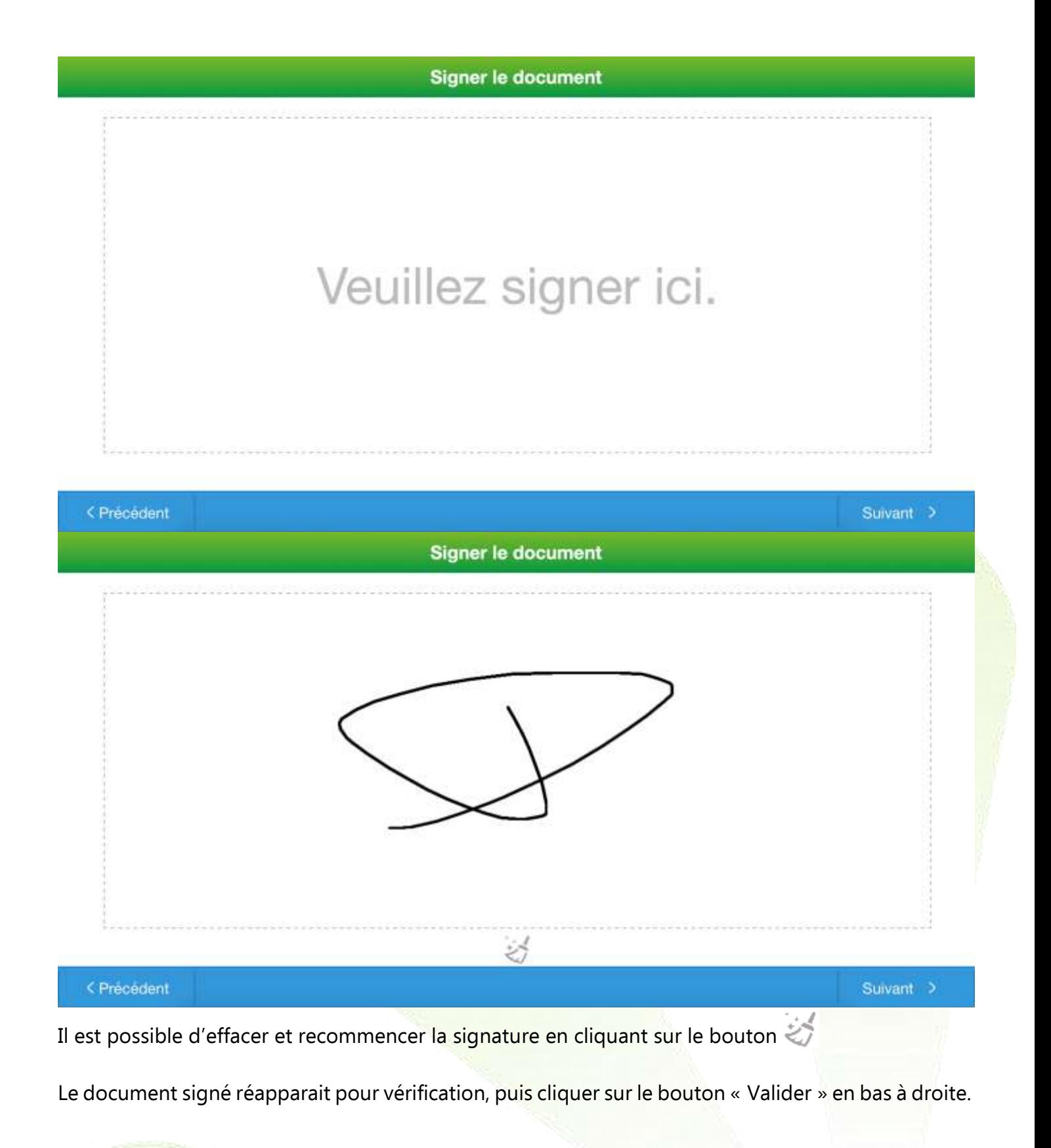

8

![](_page_8_Picture_38.jpeg)

Les documents signés sont automatiquement archivés dans les documents scannés du dossier. Ils sont indiqués comme étant « signé ».

![](_page_8_Picture_39.jpeg)

Pour les documents de type « Consentement », avant de signer, il est nécessaire d'accepter ou de refuser les différents textes.

Pour cela, cliquer sur les boutons (Refus), (Acceptation).

![](_page_9_Picture_39.jpeg)

Il est aussi possible de signer directement sur l'ordinateur (en utilisant la souris, ou avec un ordinateur tactile tout-en-un, ou encore un ordinateur convertible de type Microsoft Surface), en ajoutant un raccourci dans la barre flottante à gauche de l'écran.

Pour cela, dans PARAMETRES / MAGASIN / RACCOURCIS, ajouter un nouveau raccourci de type « Fonction », puis sélectionner dans la liste la fonction « Signer ».

![](_page_9_Picture_40.jpeg)

Un bouton va apparaitre dans la barre de raccourcis à gauche de l'écran.

![](_page_10_Picture_24.jpeg)

NB : Sur certains ordinateurs, il peut être nécessaire de paramétrer le navigateur pour qu'il accepte la signature tactile. Une documentation « **Modifications des paramètres du navigateur pour écrans tactiles sous Windows** » est disponible sur notre site. [CLIQUER-ICI](https://www.myeasyoptic.com/wp-content/uploads/2019/07/MEO-Modifications-des-paramètres-pour-écrans-tactiles-sous-Windows-couleur.pdf)